The device can easily read barcodes on paper and other surface.

activate scanner's store mode, following steps described below. Under this mode, all scanned data will be stored directly into the buffer memory of the device.

Due to the fact that the data entries will be automatically wiped from the buffer memory during upload, a data loss is possible when malfunctions occur during upload, e.g. if the working station suffers a unanticipated system shut down.

An operation in store mode is strongly recommended under the following scenarios: **·** During the scanning process, the device often leaves the Bluetooth signal range; **·** Due to a high quantity of blocking objects, the Bluetooth signal's stability can't be ensured. **2) Normal Mode**

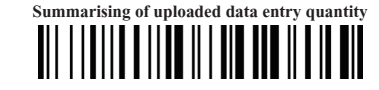

**\*** Scan above code if the scanner is paired with a device, unpair it before trying to con different device

By scanning the following barcode, the device leaves the store mode, normal mode

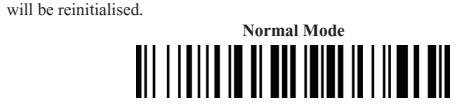

5. The scanner will connect to the Android device. 6. The scanner will beep once after it has connected and is ready to scan barcodes.

**Apple: Connect Apple iOS Device (HID)**

1. Power on the scanner. Make sure the scanner is discoverable (unpaired).

2. Start a Bluetooth device search.

iOS: Tap Settings | General | Bluetooth. Turn on Bluetooth. A Bluetooth device search will begin.

- 3. In the device list, tap on "Netum Bluetooth". Tap Pair.
- 4. The scanner will connect to the Apple device.
- 5. The scanner will beep once after it has connected and is ready to scan.

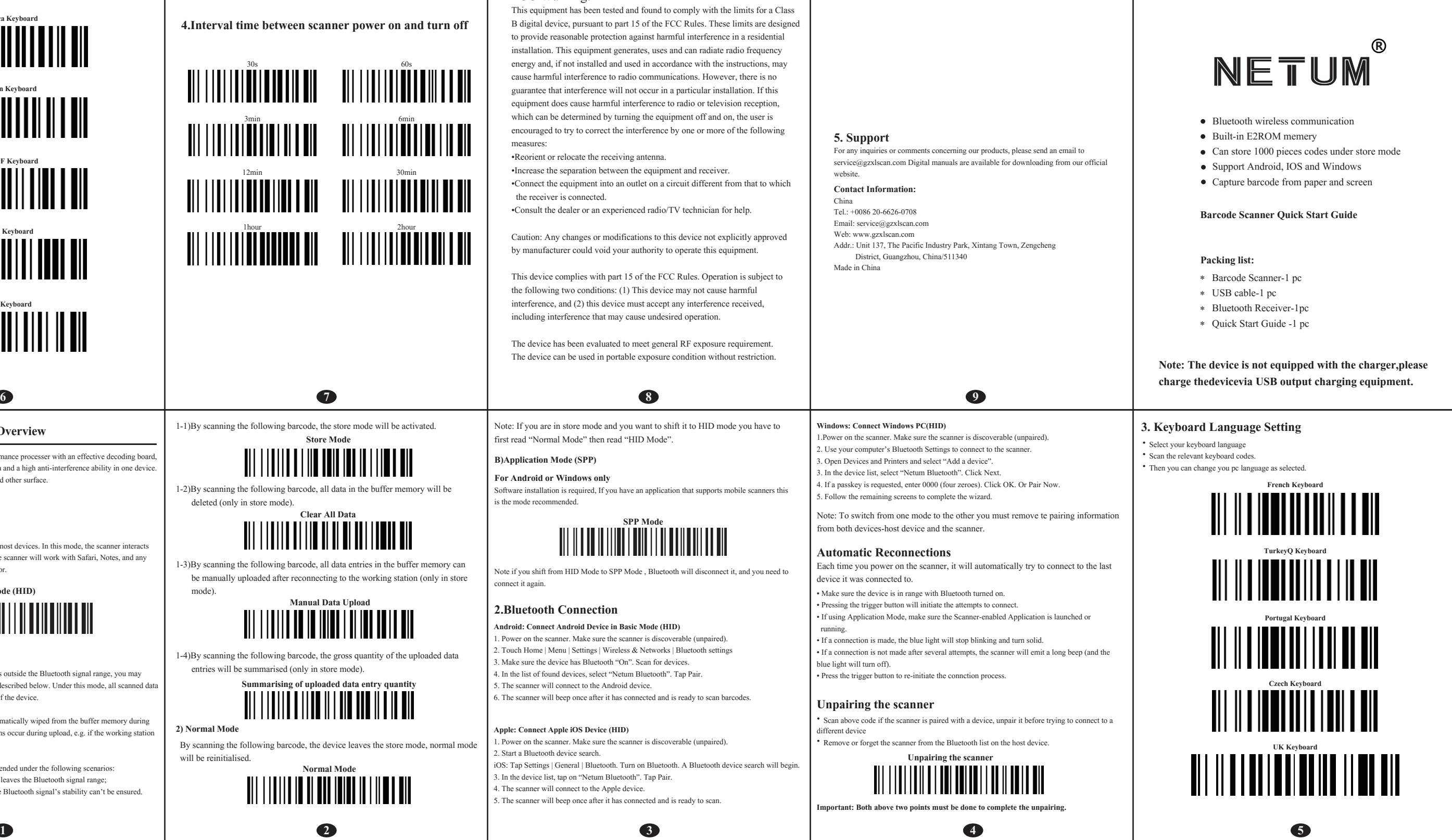

## **Unpairing the scanner**

**·** Remove or forget the scanner from the Bluetooth list on the host device.

**Important: Both above two points must be done to complete the unpairing.**

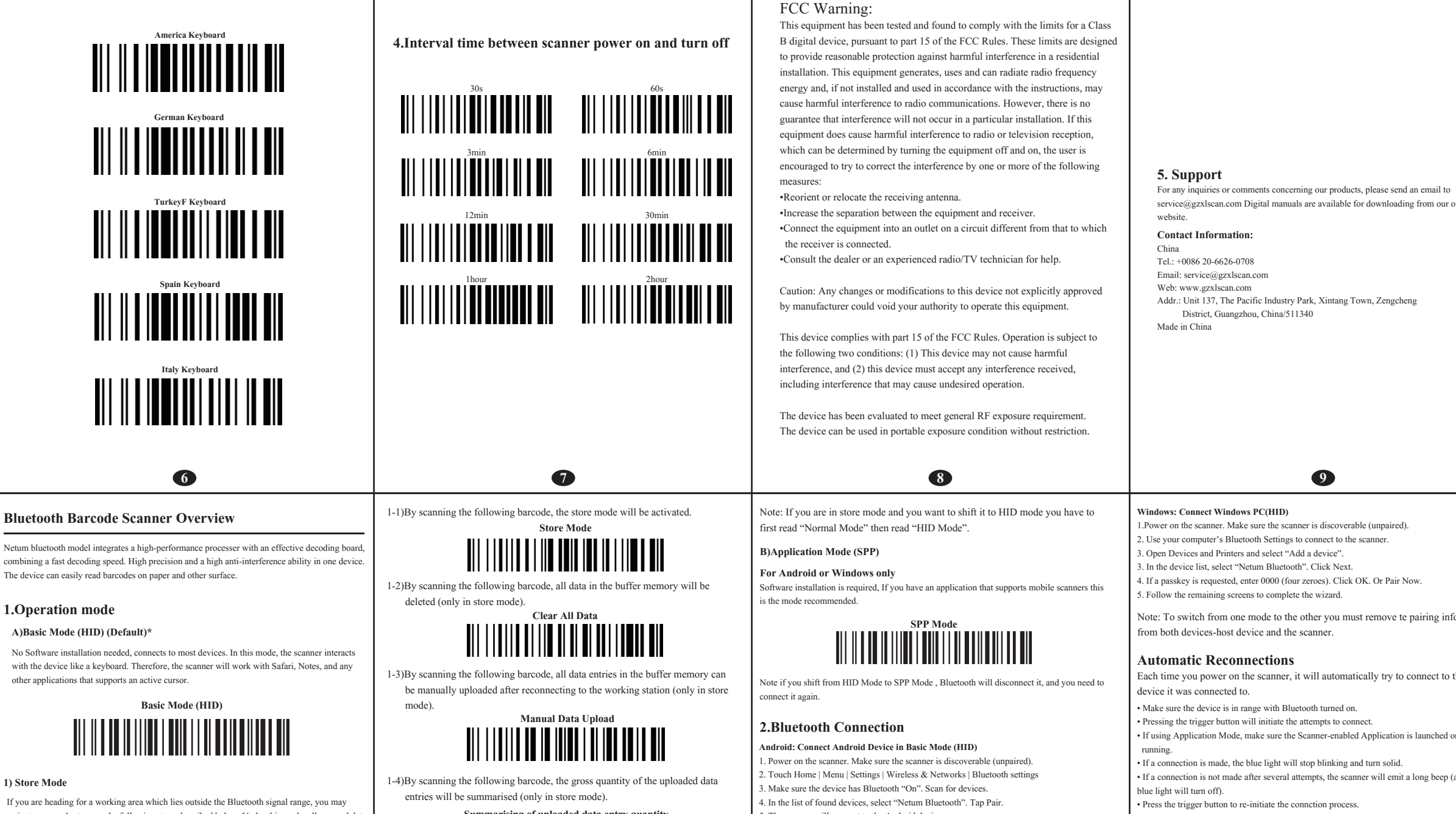

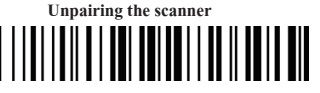